# NEPTUN SEGÉDLET

# **Erasmus+ pótpályázati jelentkezéshez hallgatói mobilitásra**

(Európai Unió tagországai és EGT közösségi országok)

az Eötvös Loránd Tudományegyetem hallgatói számára a 2023/24-es tanév tavaszi félévében megvalósítandó kiutazásokra vonatkozóan.

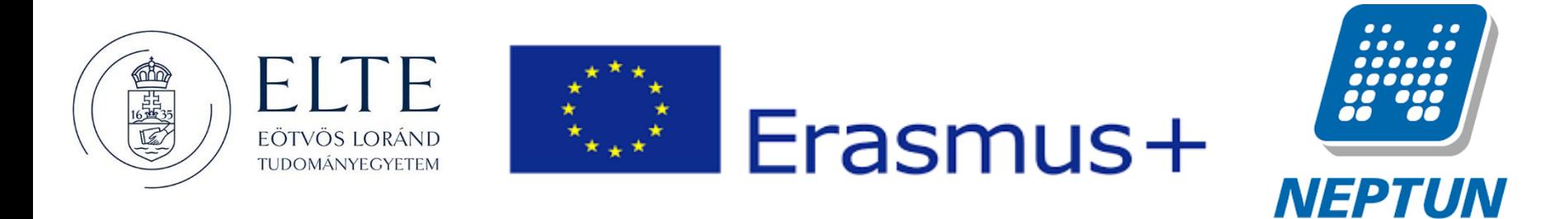

EÖTVÖS LORÁND TUDOMÁNYEGYETEM — EÖTVÖS LORÁND UNIVERSITY

AZ ERASMUS+ JELENTKEZÉSEKET A NEPTUN RENDSZER HALLGATÓI FELÜLETÉN KELL LEADNI AZ ALÁBBIAK SZERINT:

#### **1. lépés**

Lépjen be a Neptun rendszer hallgatói webes felületére, majd az **Ügyintézés** menü alatt kattintson rá az **Erasmus** szóra.

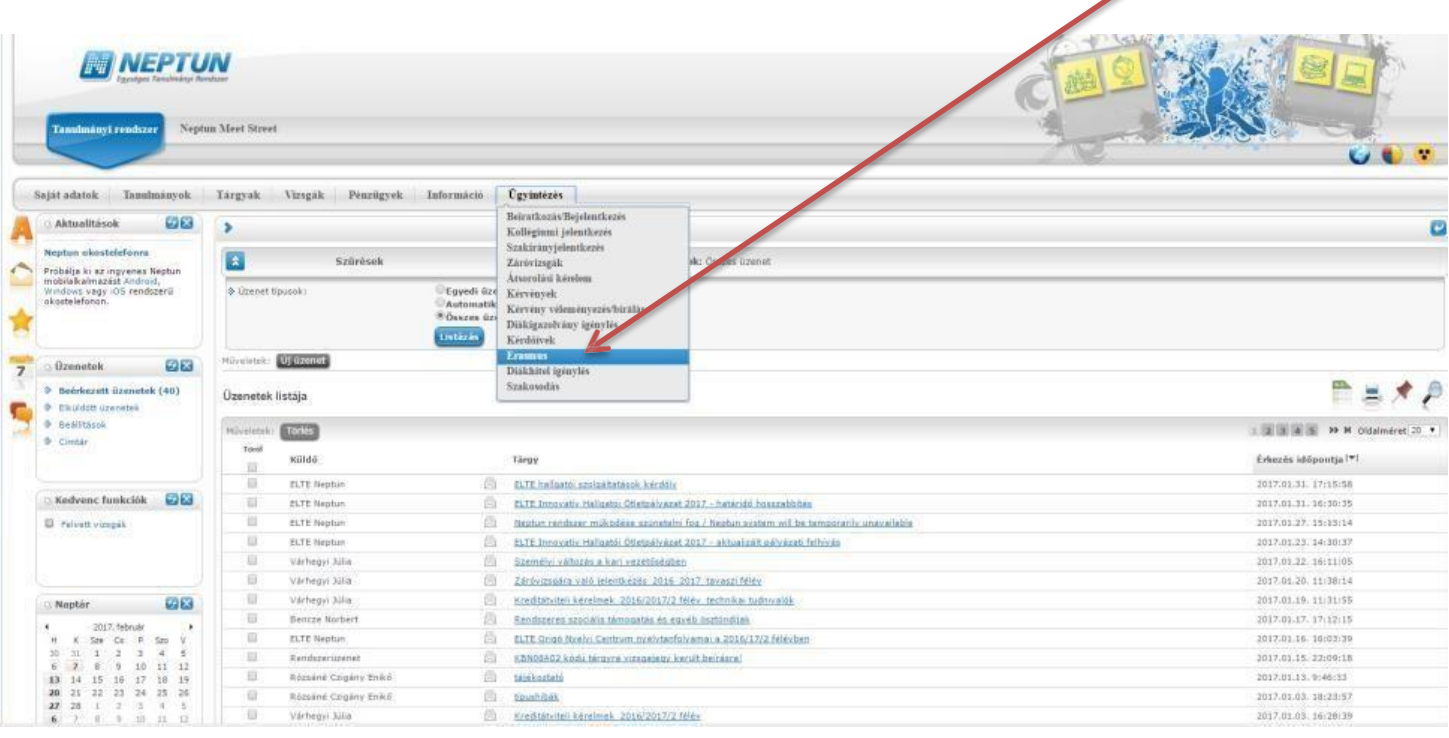

**DE ROLA** 

#### EÖTVÖS LORÁND TUDOMÁNYEGYETEM - EÖTVÖS LORÁND UNIVERSITY

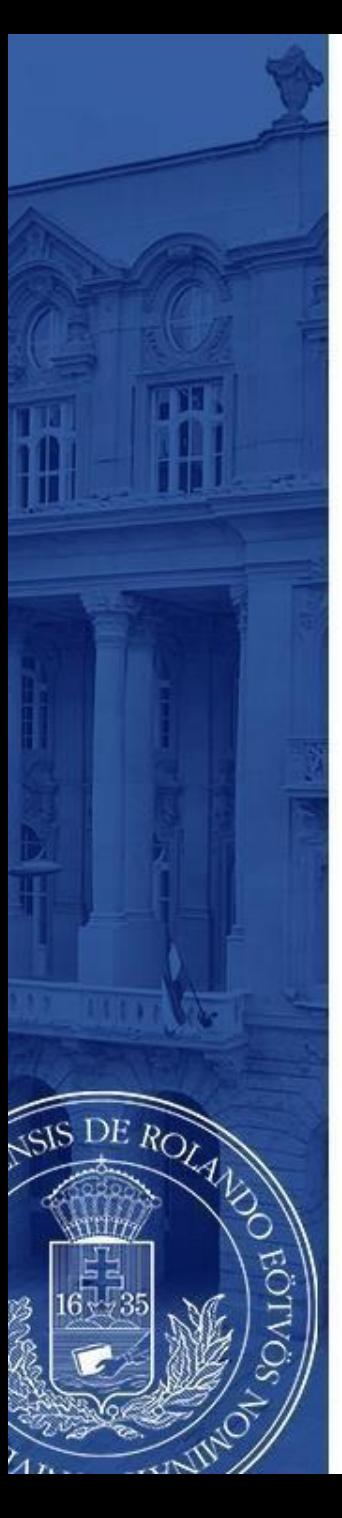

Válassza ki az aktuális jelentkezési időszakot (2023. augusztus 28. – szeptember 26., majd a sor végén található pluszjelre kattintva válassza ki, hogy **elméletre** (azaz tanulmányokra),

**gyakorlatra** (azaz szakmai gyakorlatra), vagy **mindkettőre** szeretne-e pályázni.

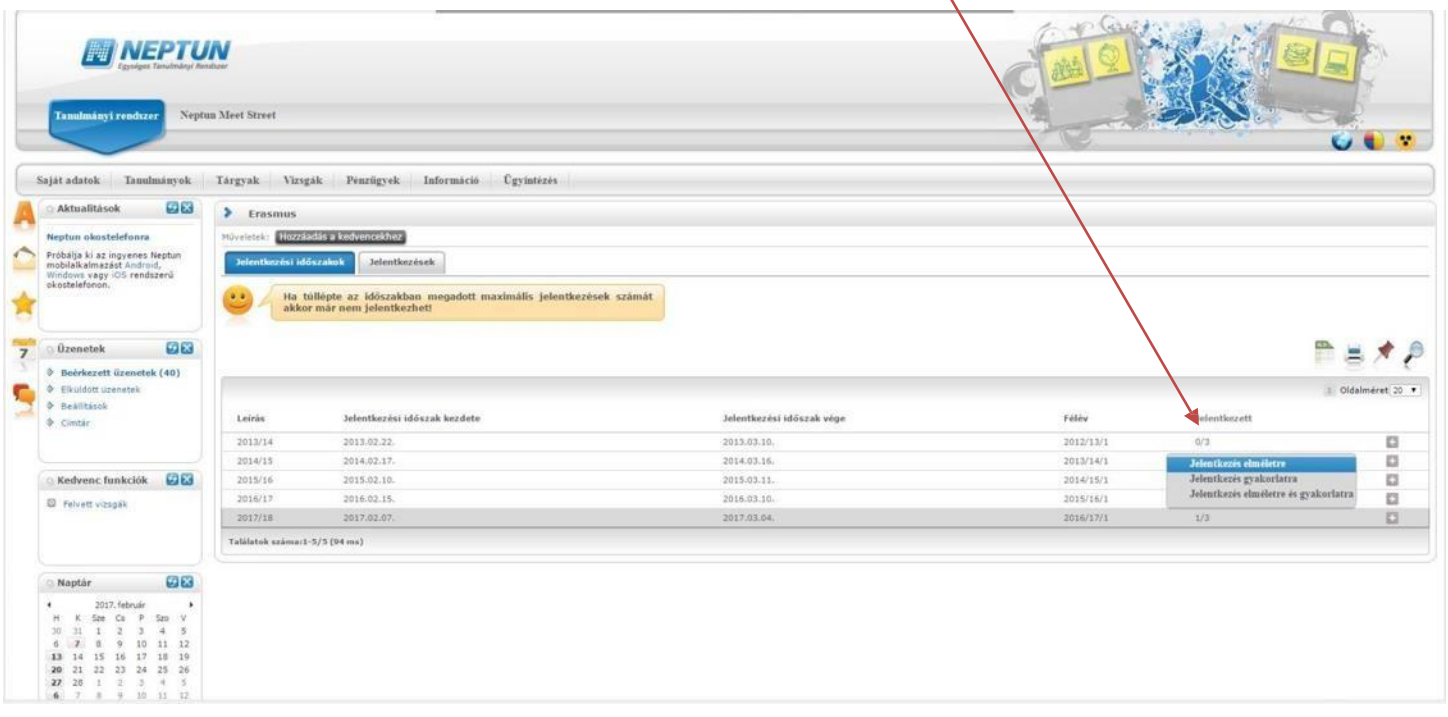

## **3/a. lépés**

#### **Amennyiben tanulmányi mobilitásra jelentkezik**

Itt láthatja, hogy mely egyetemekre pályázhat az Ön szakáról.

DE ROLA

- Válassza ki, hogy hova szeretne jelentkezni.Aválasztás előtt gondosan tanulmányozza át a külföldi egyetem honlapját, kurzuskínálatát!
- A sorvégén található pluszjelre kattintva a megjelenő **jelentkezés** gombbal indíthatja el jelentkezését az adott egyetemen történő mobilitásra

Ha úgy tudja, hogy ezeken kívül egyéb intézmények is elérhetőek, keresse fel kari koordinátorát! https://[www.elte.hu/nemzetkozi-irodak/kari-nemzetkozi-irodak](http://www.elte.hu/nemzetkozi-irodak/kari-nemzetkozi-irodak)

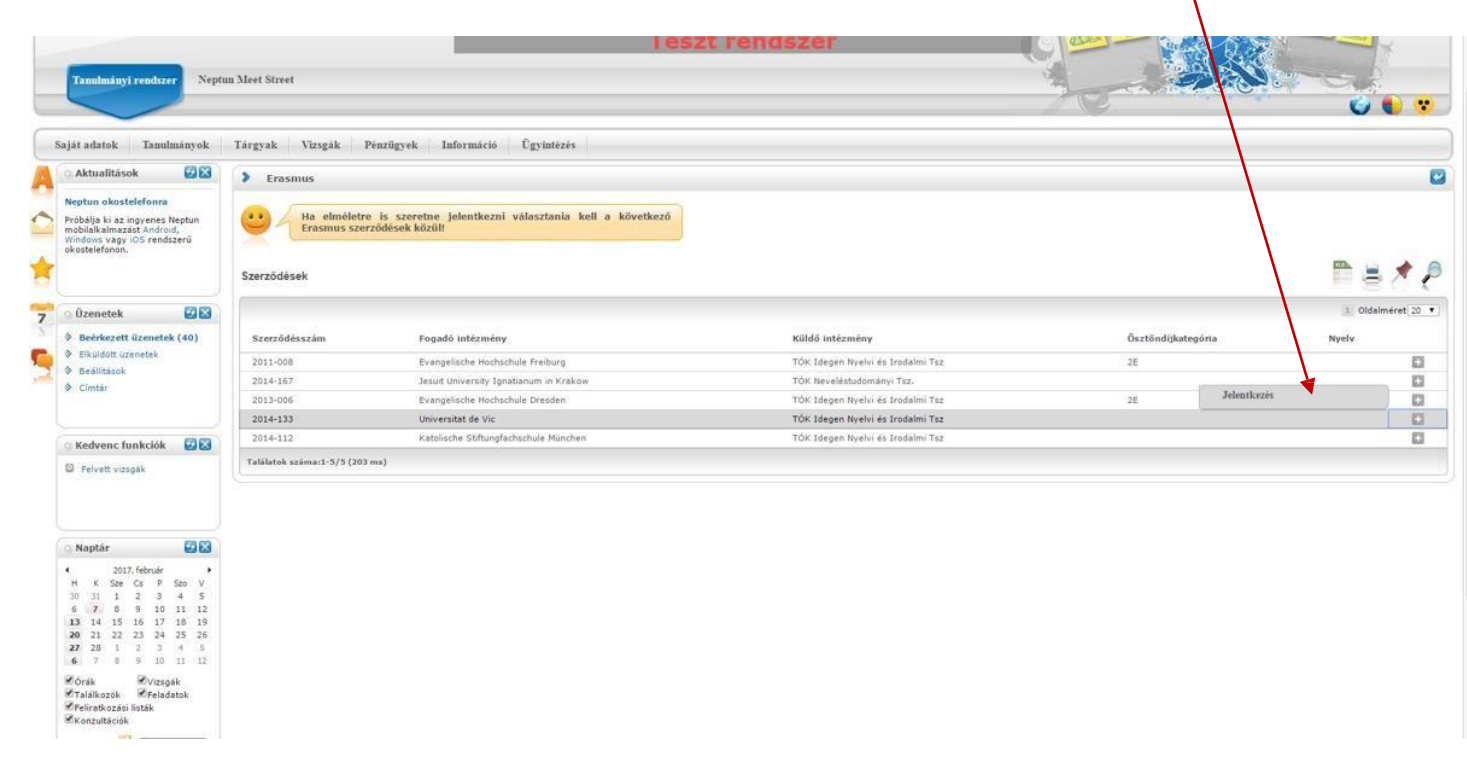

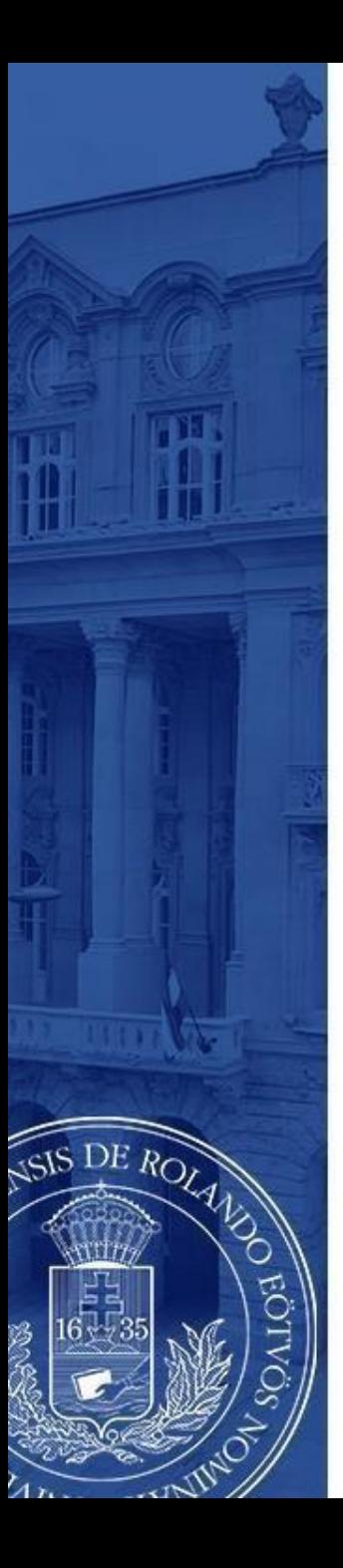

### **3/a. lépés (folytatás)**

A jelentkezés gombra kattintást követően az előugró oldalon meg kell jelölnie a mobilitás várható **kezdő időpontját** és **időtartamát** (általában 5 hónap), majd ismételten rá kell kattintania a **jelentkezés** gombra!

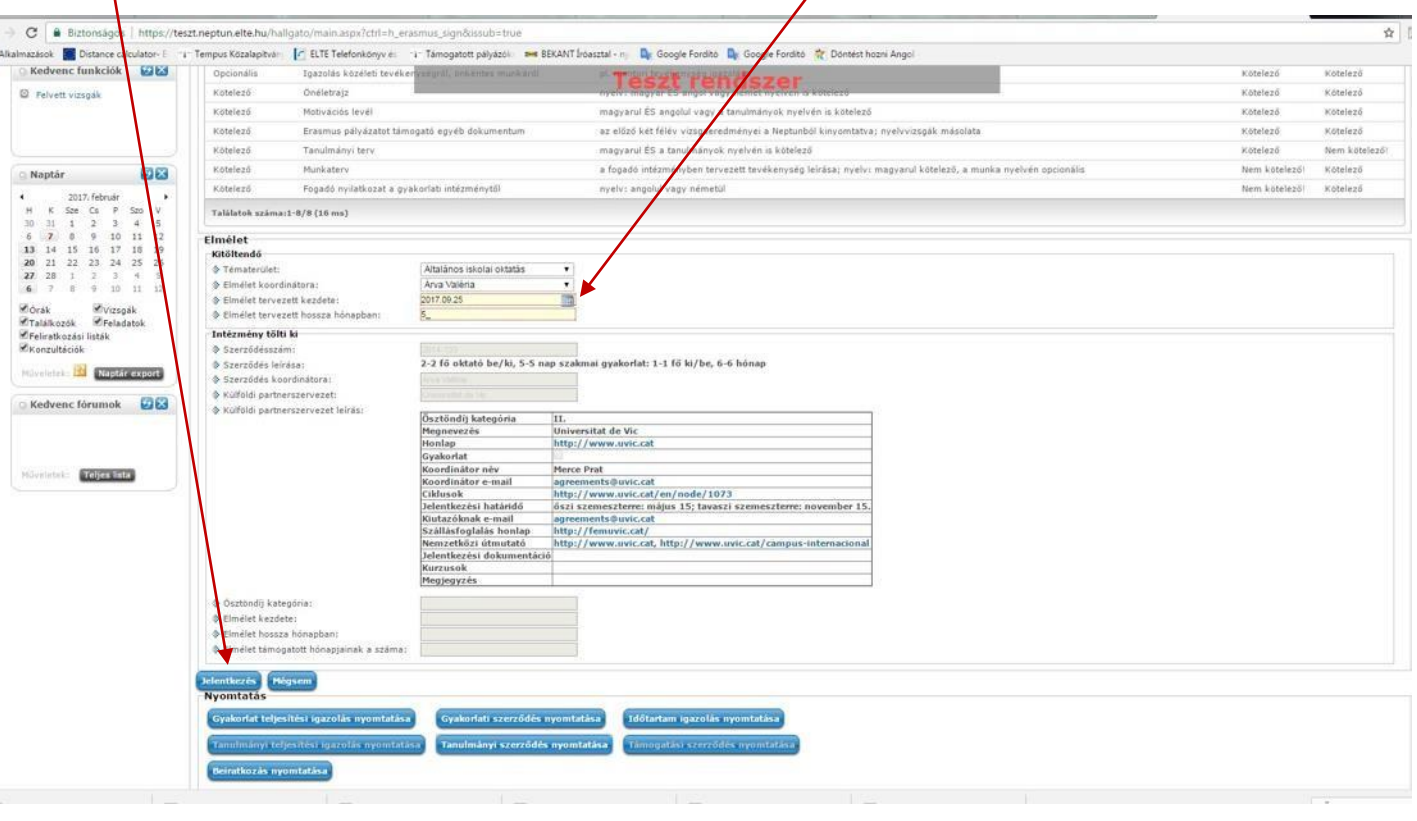

#### EÖTVÖS LORÁND TUDOMÁNYEGYETEM - EÖTVÖS LORÁND UNIVERSITY

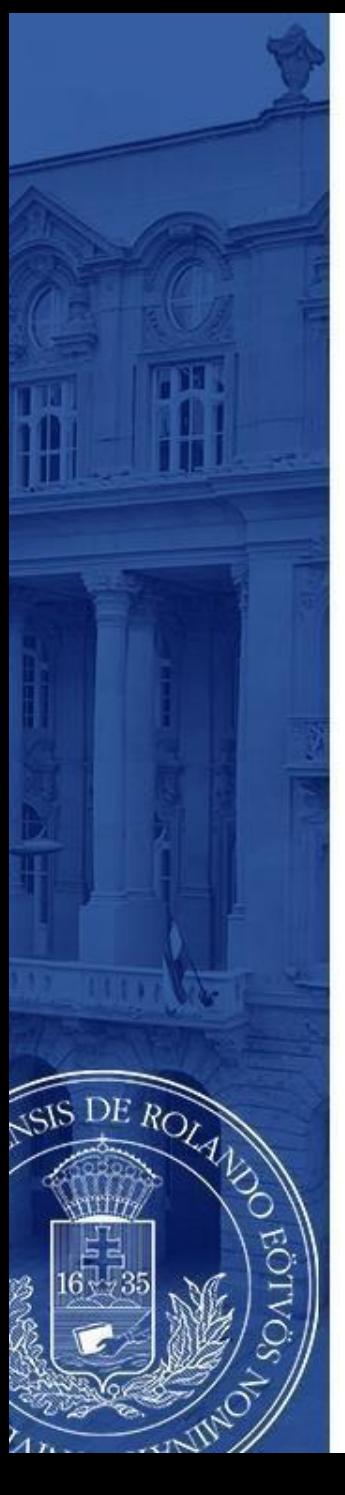

# **3/b. lépés**

#### **Amennyiben szakmai gyakorlatra jelentkezik**

Adja meg a szervezeti egységet, melyhez tartozik (pl. TÓK Ének-Zene Tanszék), majd a "Kitöltendő" cím alatti kérdéseket válaszolja meg a lehető legpontosabban, különös tekintettel a gyakorlat kezdetére és időtartamára!

Gyakorlati koordinátorának nevét meg tudja adni, ha a "Minden oktató" mellett található négyzetet kipipálja.

A **jelentkezés** gombra kattintva adja le jelentkezését.

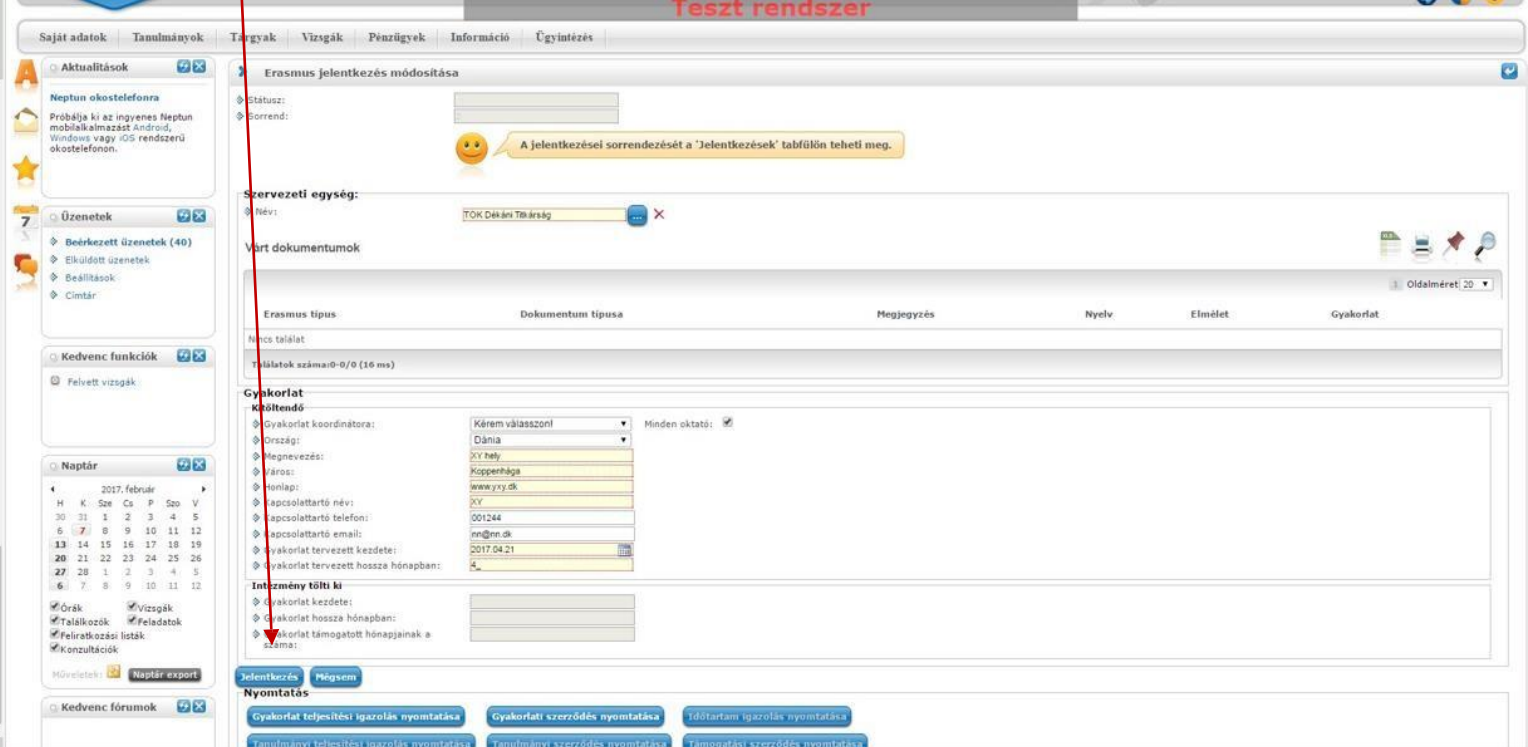

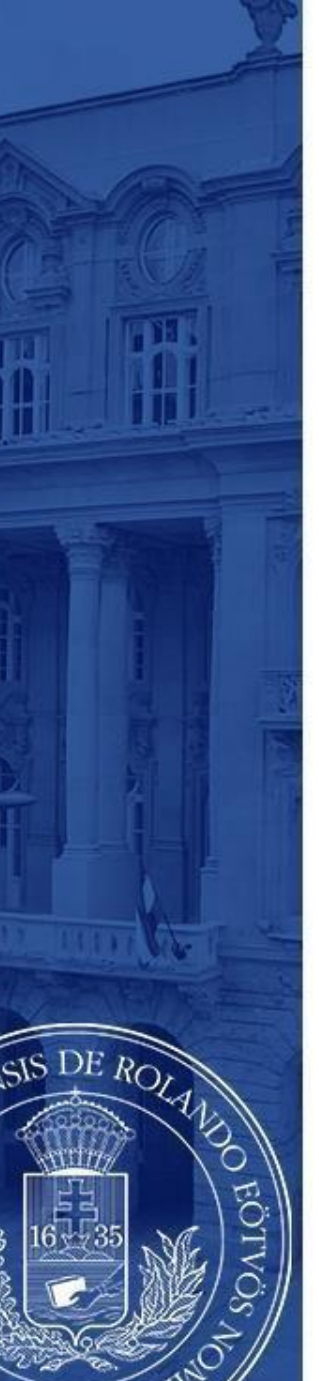

A jelentkezés gomb megnyomását követően egy "Tudnivalók" és egy "Nyilatkozat" című oldal jelenik meg mindegyik mobilitási típusnál!

**A tudnivalókat figyelmesen olvassa el, a nyilatkozatokat legjobb tudása szerint, a lehető legpontosabban töltse ki, majd a "Kérvény leadása" gomb megnyomásával adja le a kérvényt!**

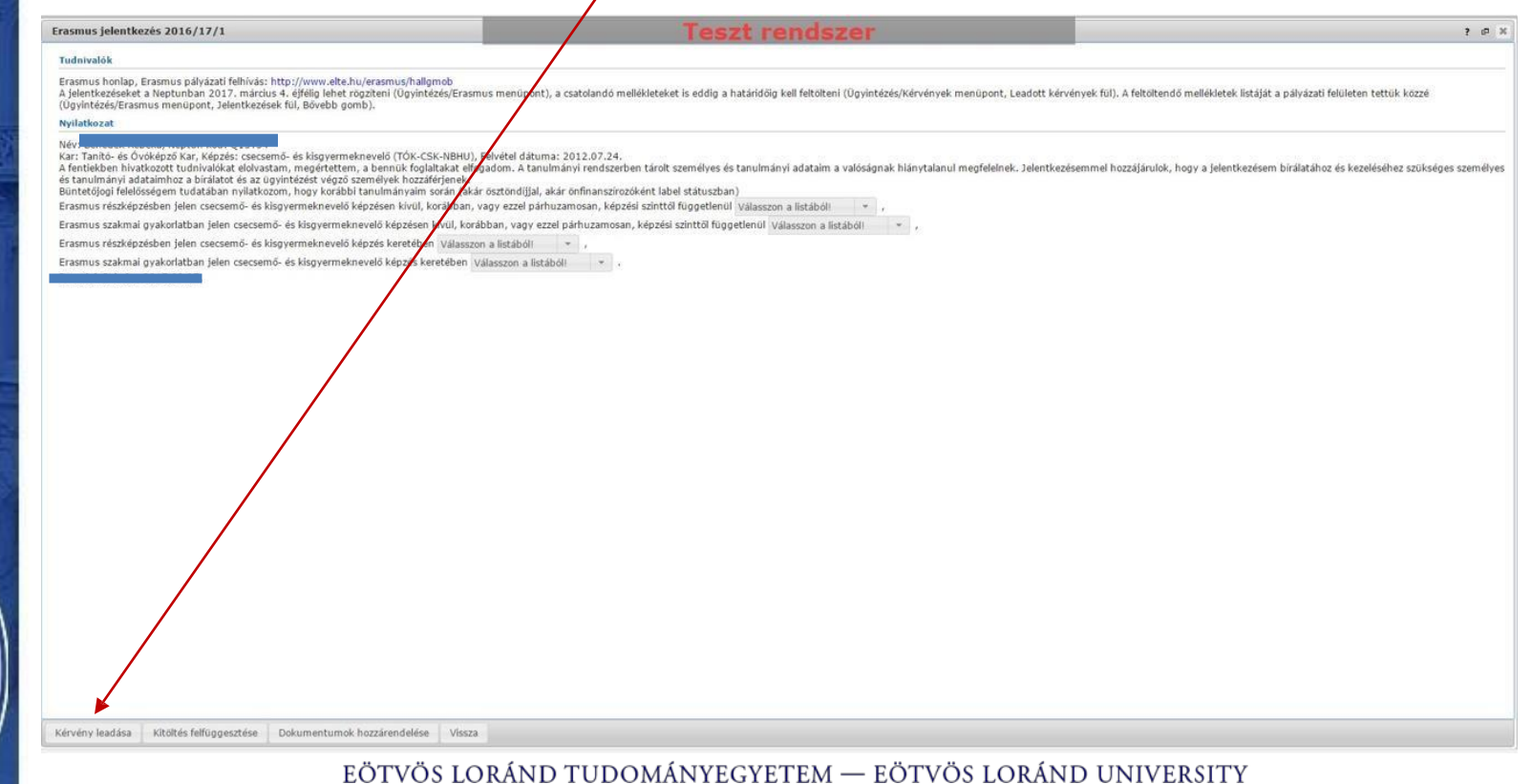

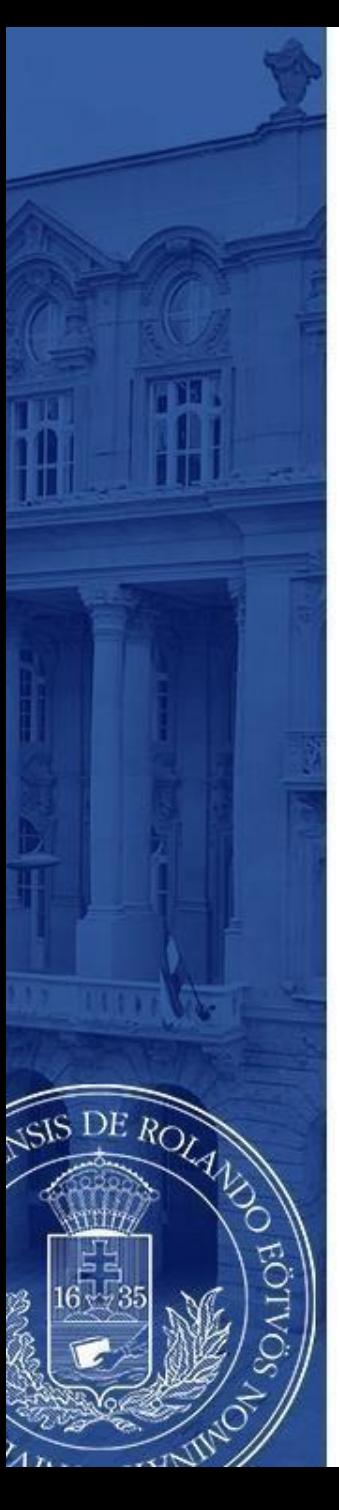

Ezt követően megjelenik az üzenet, miszerint kérvénye leadásra került, melyhez mellékelve további dokumentumokat tölthet fel.

Amikor ezt az üzenetet **bezárja,** megjelenik a jelentkezéshez szükséges dokumentumok feltöltésére szolgáló felület (lásd: 6. lépés).

A leadandó dokumentumok **karonként különbözőek lehetnek**,előzőleg egyeztessen kari koordinátorával!

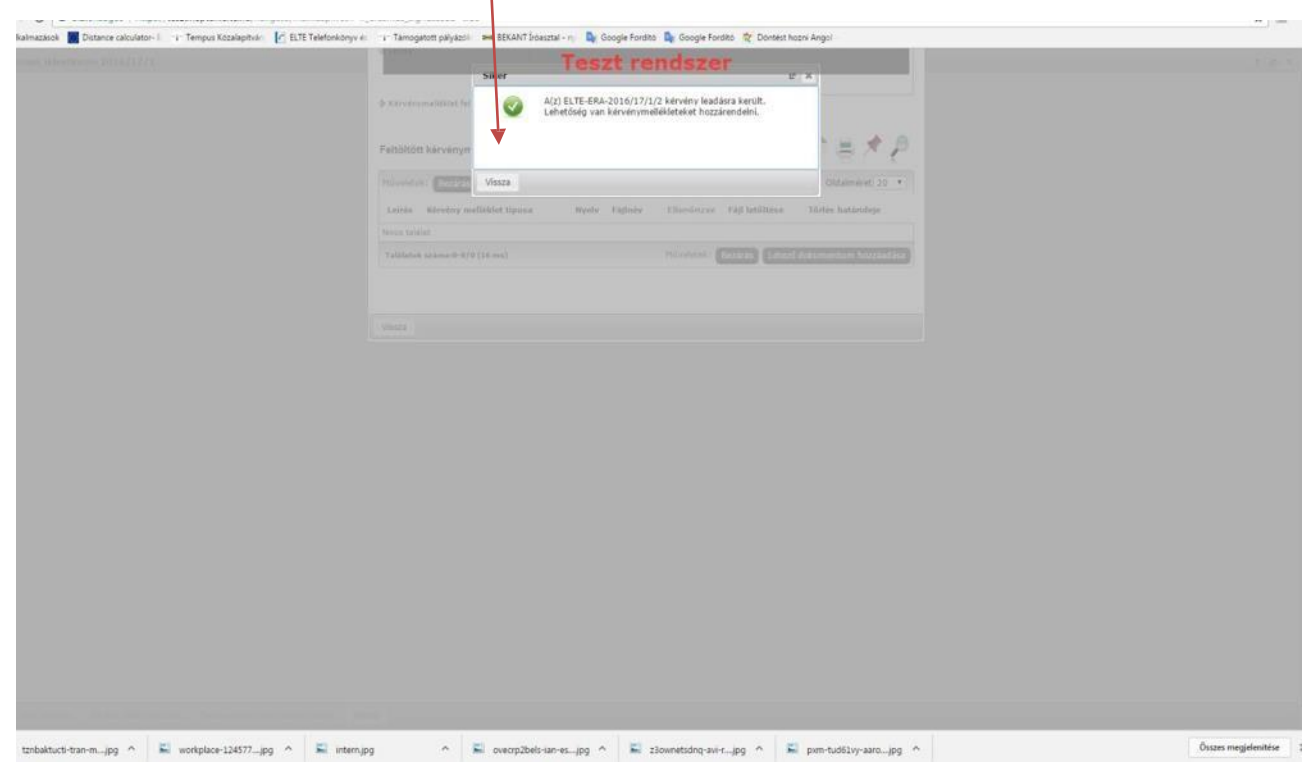

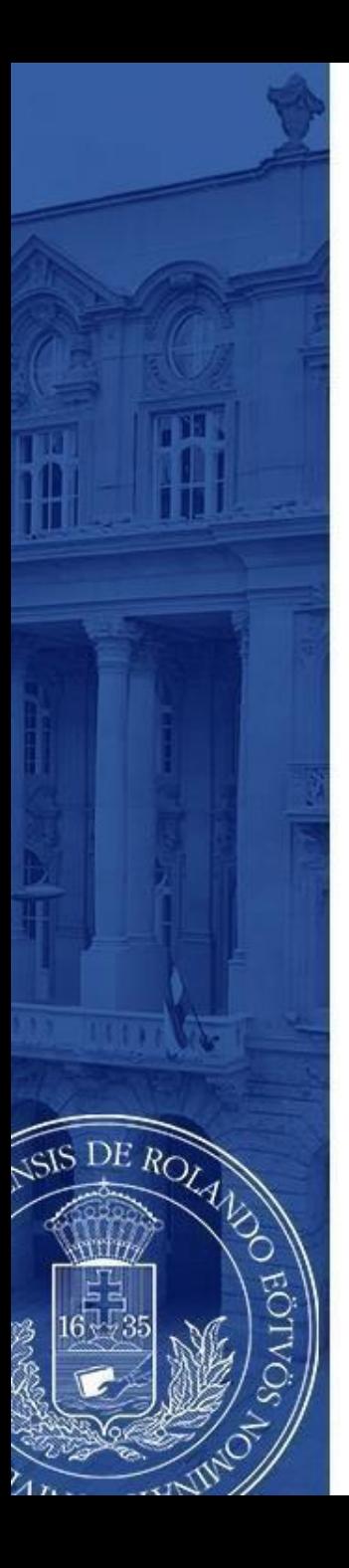

A jelentkezést megerősítő ablak bezárását követően itt tud **dokumentumokat feltölteni** jelentkezéséhez, a kari előírásoknak megfelelően.

Amennyiben több dokumentumot szeretne feltölteni, javasoljuk, hogy azokat először az Ügyintézés/Dokumentumok részhez töltse fel, majd itt adja hozzá jelentkezéséhez.

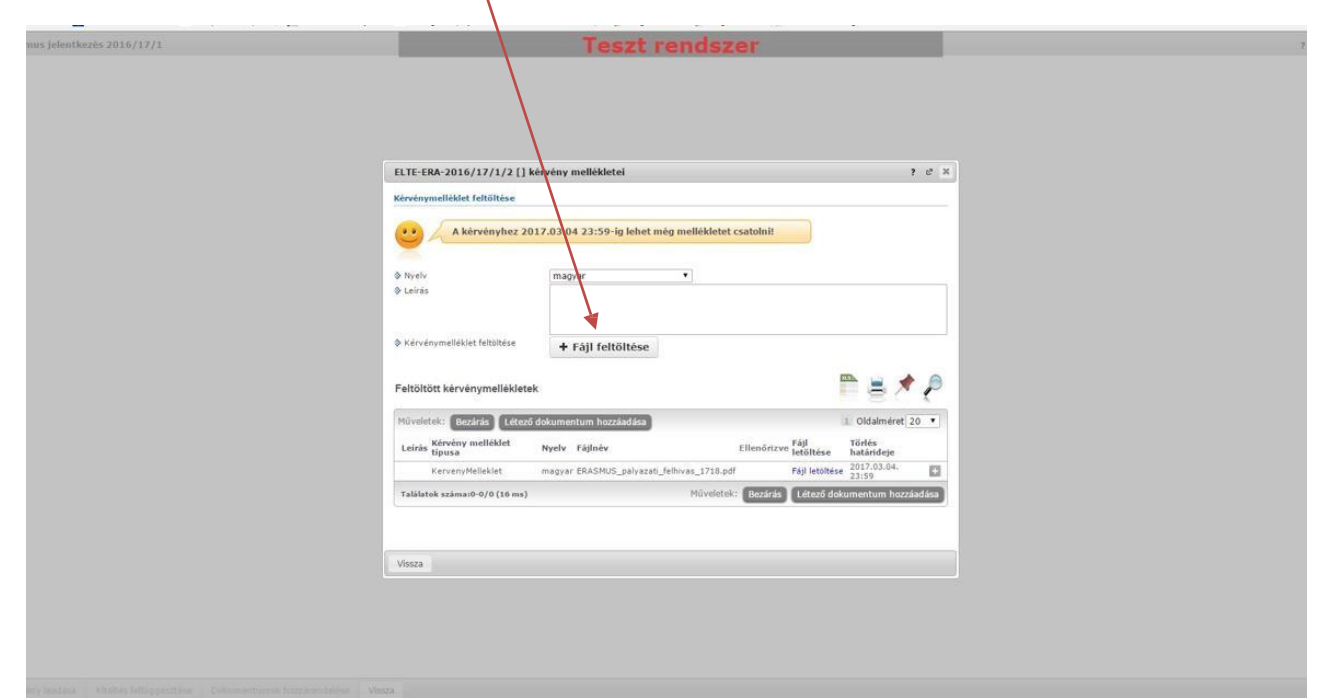

#### EÖTVÖS LORÁND TUDOMÁNYEGYETEM - EÖTVÖS LORÁND UNIVERSITY

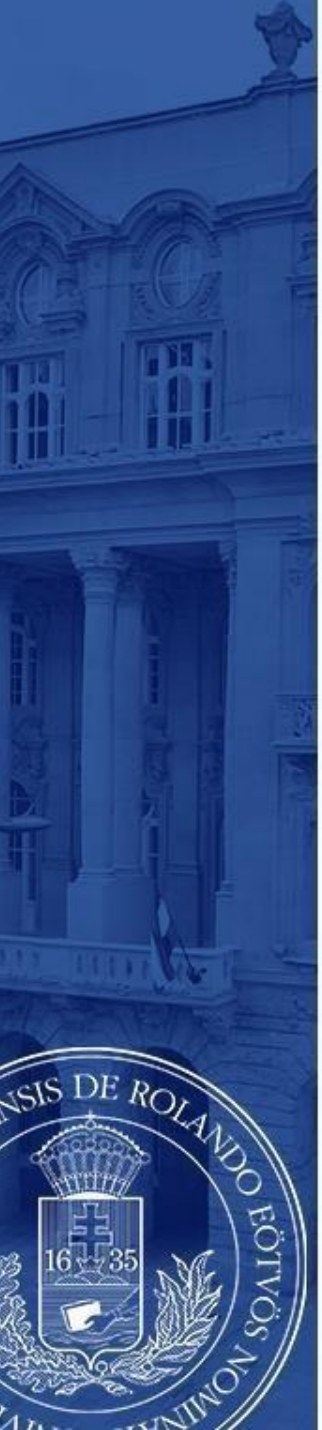

#### Jelentkezéseit az **Ügyintézés/Erasmus/Jelentkezések** menü alatt ellenőrizheti.

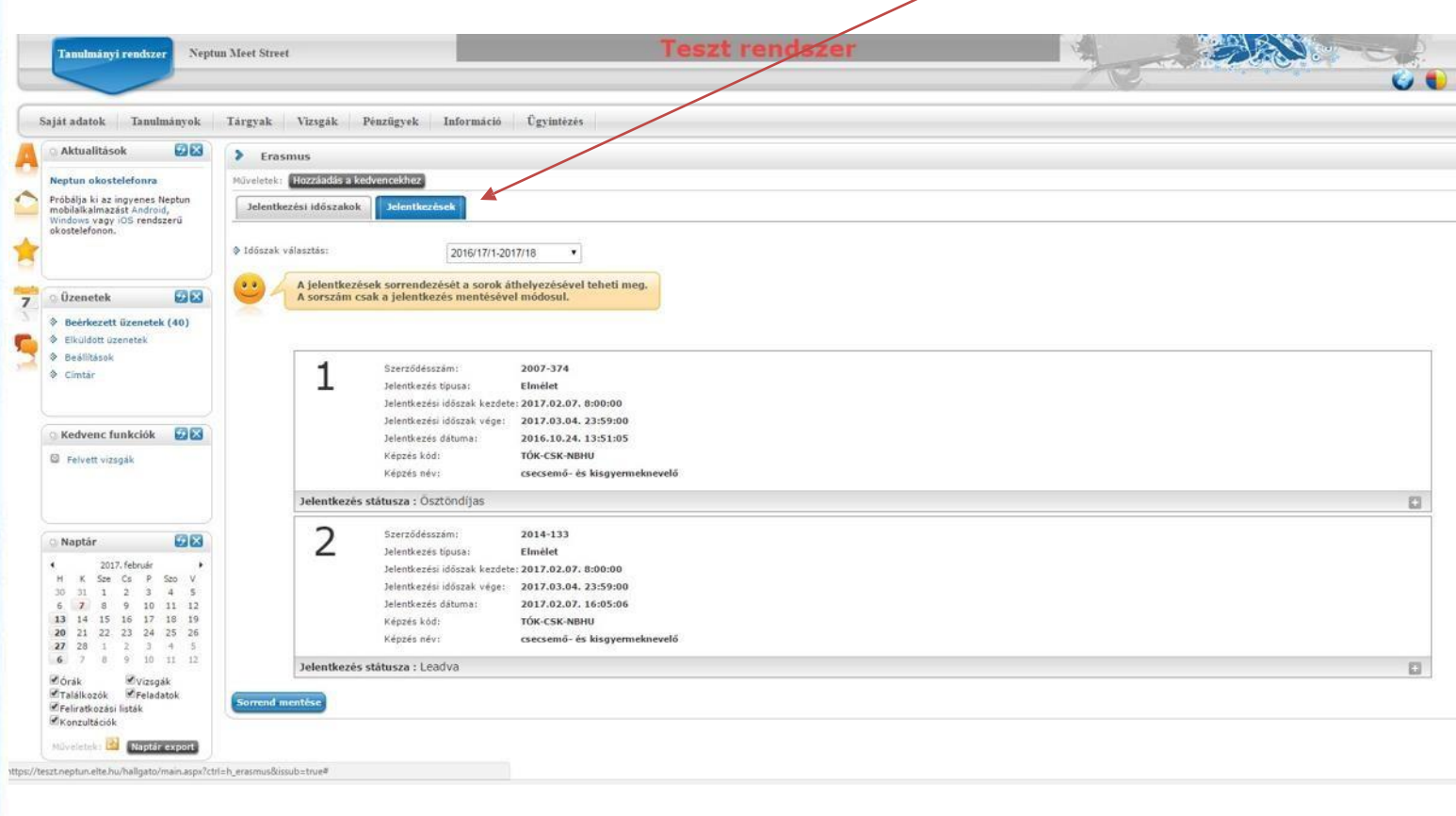

EÖTVÖS LORÁND TUDOMÁNYEGYETEM — EÖTVÖS LORÁND UNIVERSITY

# **JELENTKEZÉS LEADVA**

Kérjük, a sikeres pályázáshoz olvassa el figyelmesen a pályázati felhívást:

[www.elte.hu](http://www.elte.hu/) → Oktatás → Nemzetközi lehetőségek → Erasmus+ → Pályázati felhívás → Hosszú távú mobilitás [\(https://www.elte.hu/erasmus/palyazat/hosszu](https://www.elte.hu/erasmus/palyazat/hosszu?m=919));

illetve látogasson el tájékoztató rendezvényeinkre, melyek listáját a fenti linken szintén megtalálja!

DE ROLA

**Sikeres pályázást kívánunk!**